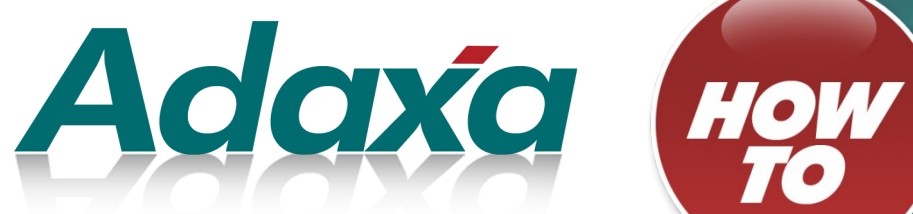

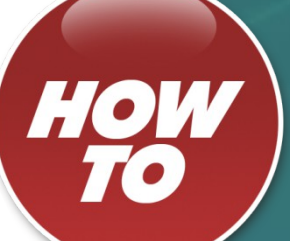

# **How To – Manual Bank Reconciliation**

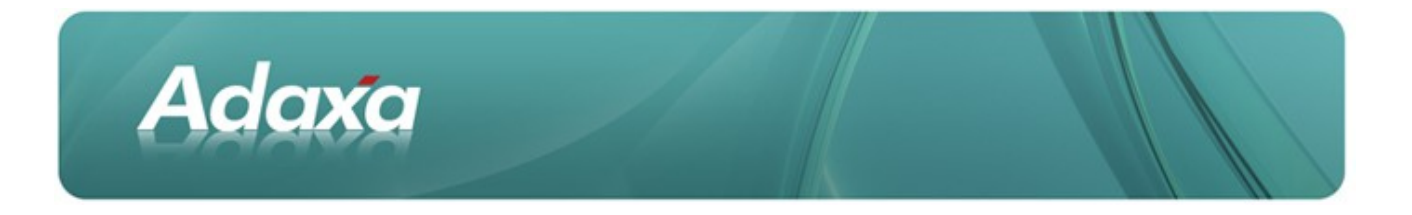

#### **DOCUMENT SUMMARY SHEET**

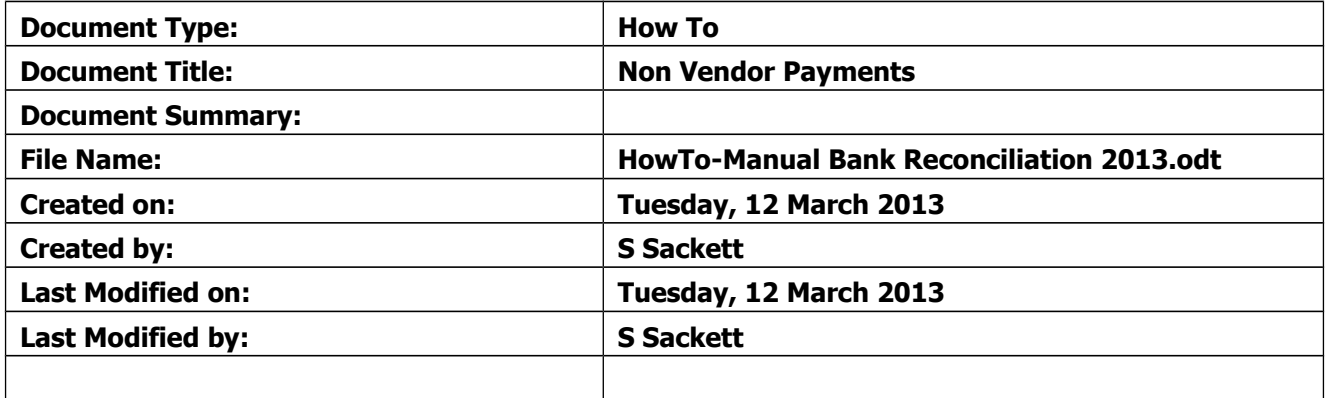

#### **NOTES**

- 1. Responsibility is disclaimed for any loss or damage (including but not limited to damage resulting from the use by the client of the document) suffered by any other person for any reason at all including but not limited to negligence by ADAXA Pty Ltd (ADAXA).
- 2. Whilst this document is accurate to the best of our knowledge and belief, ADAXA cannot guarantee the completeness or accuracy of any description or conclusions based on the supplied information.
- 3. The recommendations contained in the document are advisory and ADAXA has no responsibility for the management or operation of any recommendations that may be implemented by the client.
- 4. This document is licensed under the terms shown at [http://creativecommons.org/licenses/by-nc](http://1.http://creativecommons.org/licenses/by-nc-nd/3.0/au/legalcode)[nd/3.0/au/legalcode.](http://1.http://creativecommons.org/licenses/by-nc-nd/3.0/au/legalcode)

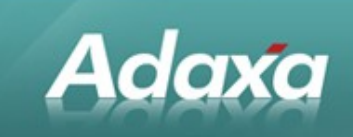

## **Table of Contents**

### **Purpose of this Document**

#### **Manual Bank Reconciliation Process**

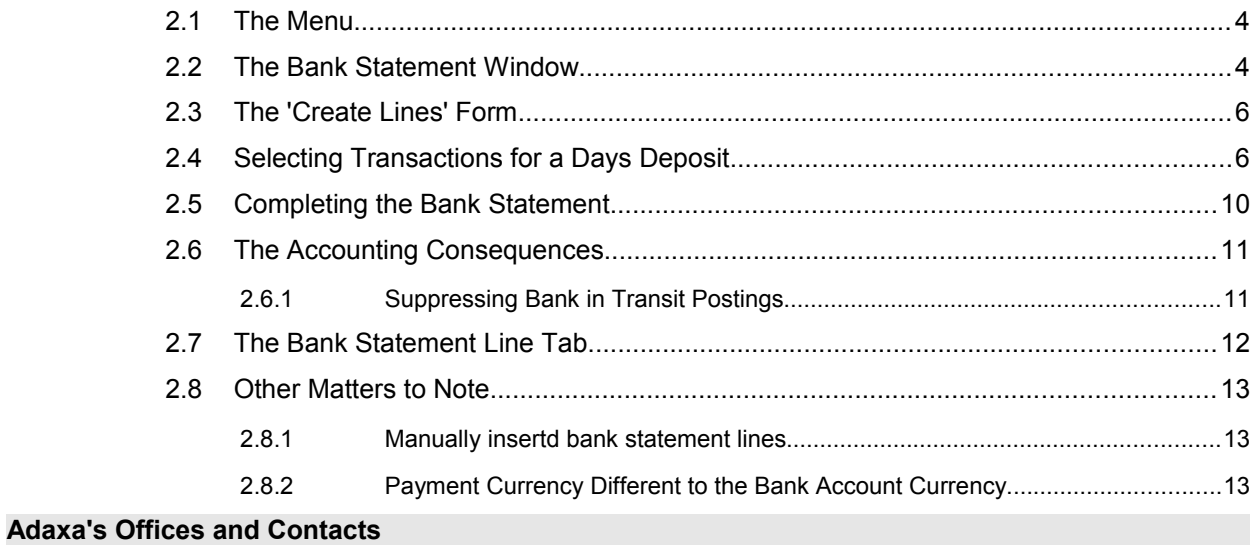

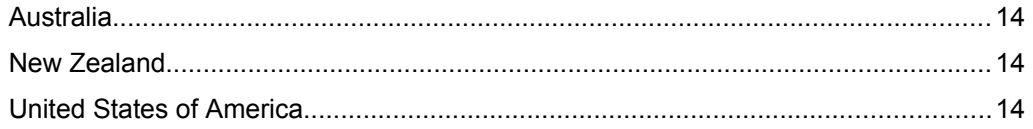

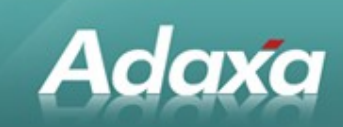

## **1 Purpose of this Document**

The purpose of this document is to explain the process of manual bank reconciliation in the ADempiere ERP system.

By manual bank reconciliation we mean where the Payments have already been entered into the system by

- $\bullet$ manual posting
- $\bullet$ Payment Selection for paying vendors in bulk
- $\ddot{\phantom{a}}$ importing from a CSV or similar downloaded from your bank.

It is also possible to create payments by code by creating your on bank statement import class. This case is not considered in this document.

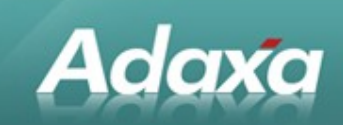

## **2 Manual Bank Reconciliation Process**

## **2.1 The Menu**

Open the Bank Statement window from the Open Items menu:

Open Items □ Cash Journal **□ Cash Journal Detail**  $\mathbf{u}$  Invoice Tax  $\overline{\overline{\mathbb{B}}}$  Open Items  $\mathbf{r}$  Aging Invoice Not Realized Gain/Loss **P** Dunning Run **卷 Print Dunning Letters** Payment **■ Payment Details** □ Payment Allocation **The View Allocation 国** Allocation **■ UnAllocated Invoices ■ UnAllocated Payments 卷** Reset Allocation **卷 Auto Allocation** ● Receivables Write-Off Payment Selection □ Payment Selection (manual) **Payment Print/Export** Payment Batch **Bank Statement** 

## **2.2 The Bank Statement Window**

The Bank Statement window will create a new record if that option is selected in preferences. If a new record is not presented then click "new record". If you wish to work on an existing bank statement then select that record.

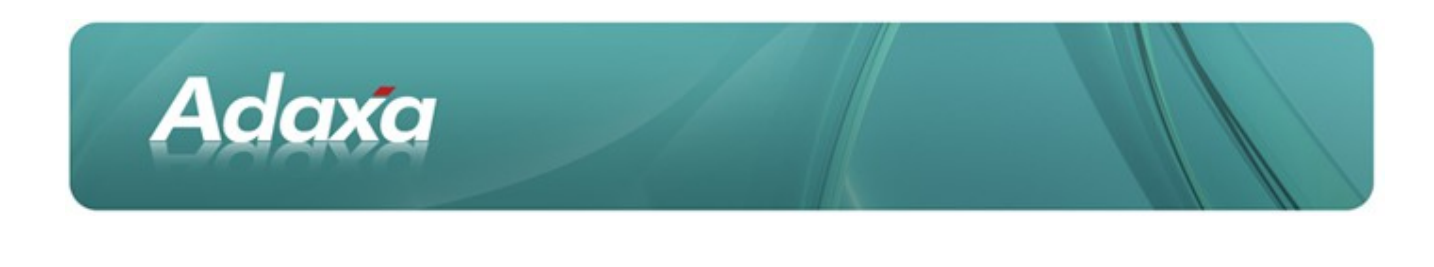

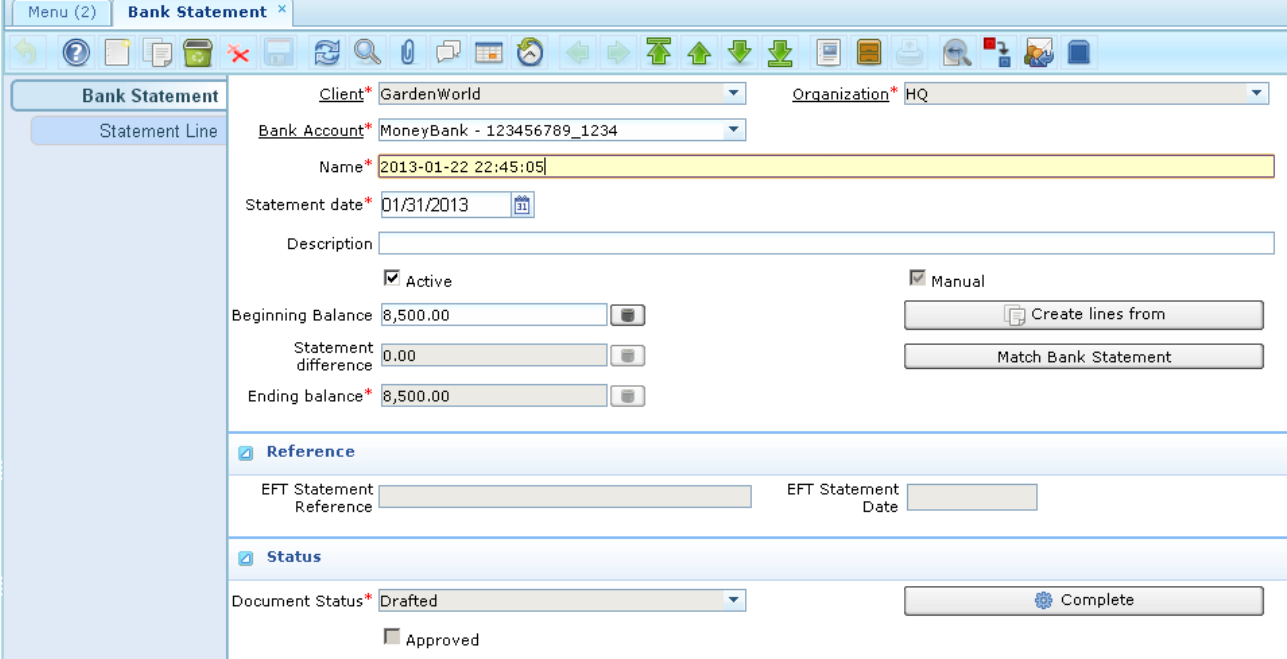

Note that a date and name will have been defaulted in by the system. The values can be changed by the user if required.

If you are in 'catch-up' mode after go-live then we suggest that you create multiple bank statement records in Adempiere and reconcile the account one week at a time (depending on your volumes). The reason for this is that it is less error prone to do it in small pieces and also, and mainly, because the number of items that will be displayed as waiting reconciliation will be a lot smaller.

Having set the date and either accepted the defaulted name or changed it you should then confirm that the balance displayed as the Beginning Balance is the same as on the bank statement you are reconciling to (or the electronic equivalent if that is what you are using).

If it is not the same the track down and correct the earlier error.

In the example above the date of 31 Jan 2013 has been selected (the date format is because the demonstration system is a USA based system).

## **2.3 The 'Create Lines' Form**

Cick the "Create Lines From" button and the following form will be displayed. You can see that the ending transaction date field has inherited the statement date from the Bank Statement header record. The data in

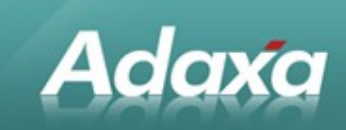

the form is all unreconciled transactions with a Payment date on or before the Statement Date. If you wish to filter on date to see a lesser number of records then change the date and click the refresh icon 8

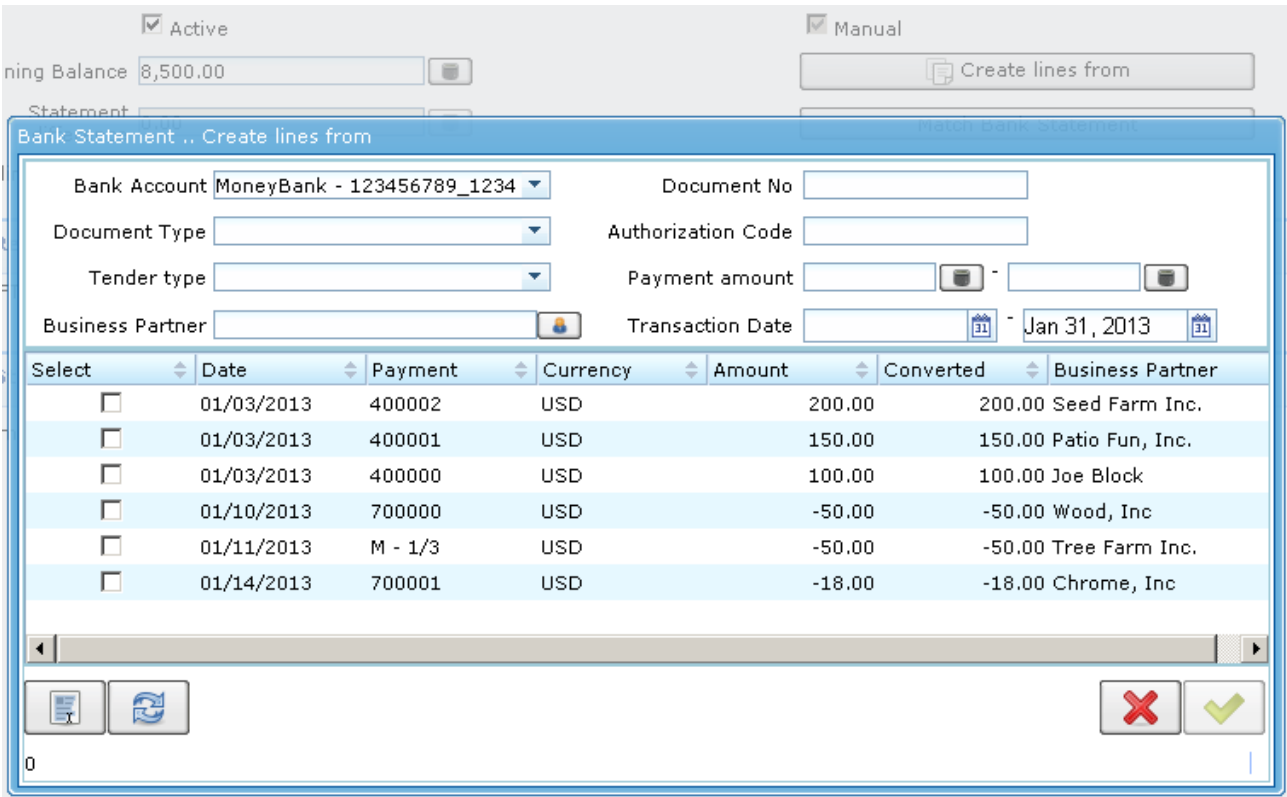

This will display all the transactions that are waiting to be reconciled to the bank statement.

## **2.4 Selecting Transactions for a Day's Deposit**

To select a group of transactions that may represent the deposits of 'cheques' on a particular date select the Tender Type of cash and the date of the deposit. Then click the refresh button to filter to just those records.

Clicking the "Select All" button  $\Box$  will tick all the items and display the total at the bottom left of the

form. If the balance agrees with the total in the bank statement then click the green tick button.  $\blacksquare$ . This will 'reconcile those items.

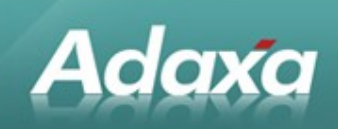

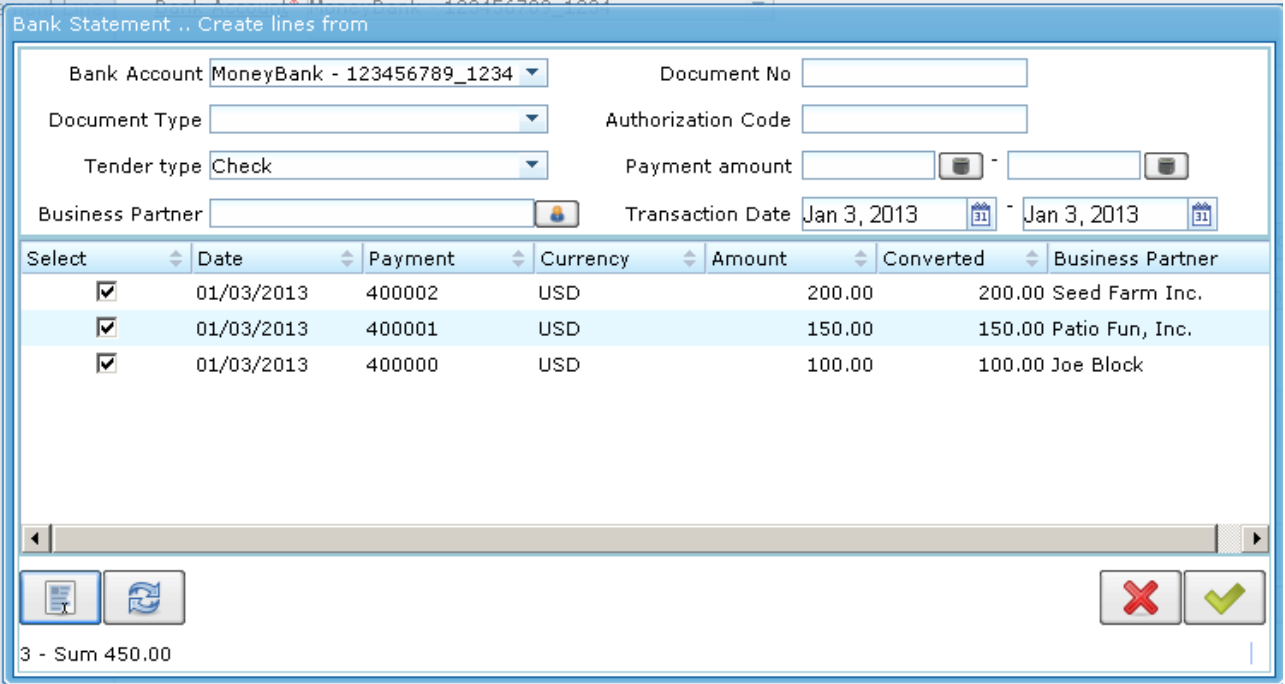

#### You will then be returned to the Bank Statement header window:

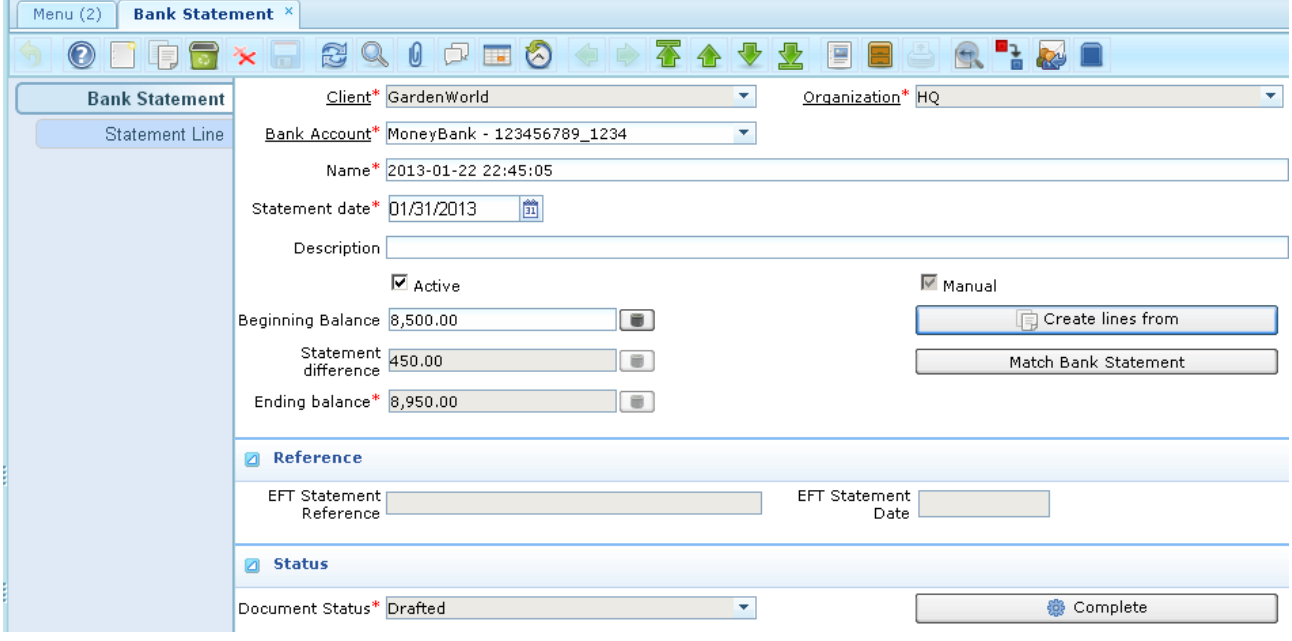

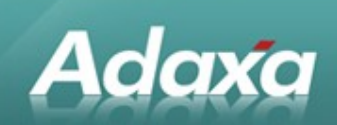

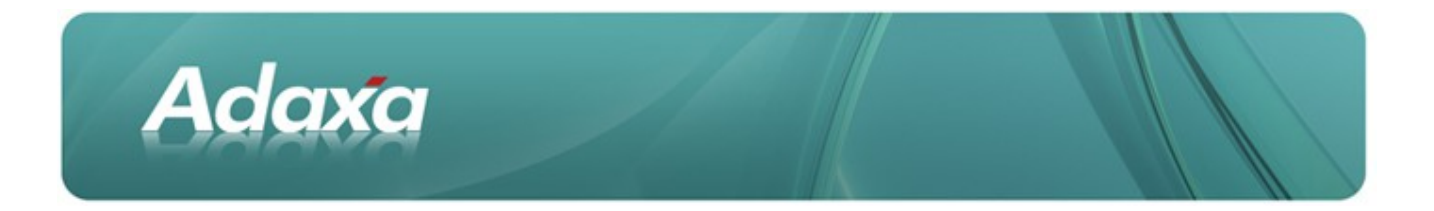

Click "Create Lines From" again to display the transactions remaining to be reconciled. Select the remaining items appearing on the bank statement and click the green tick.

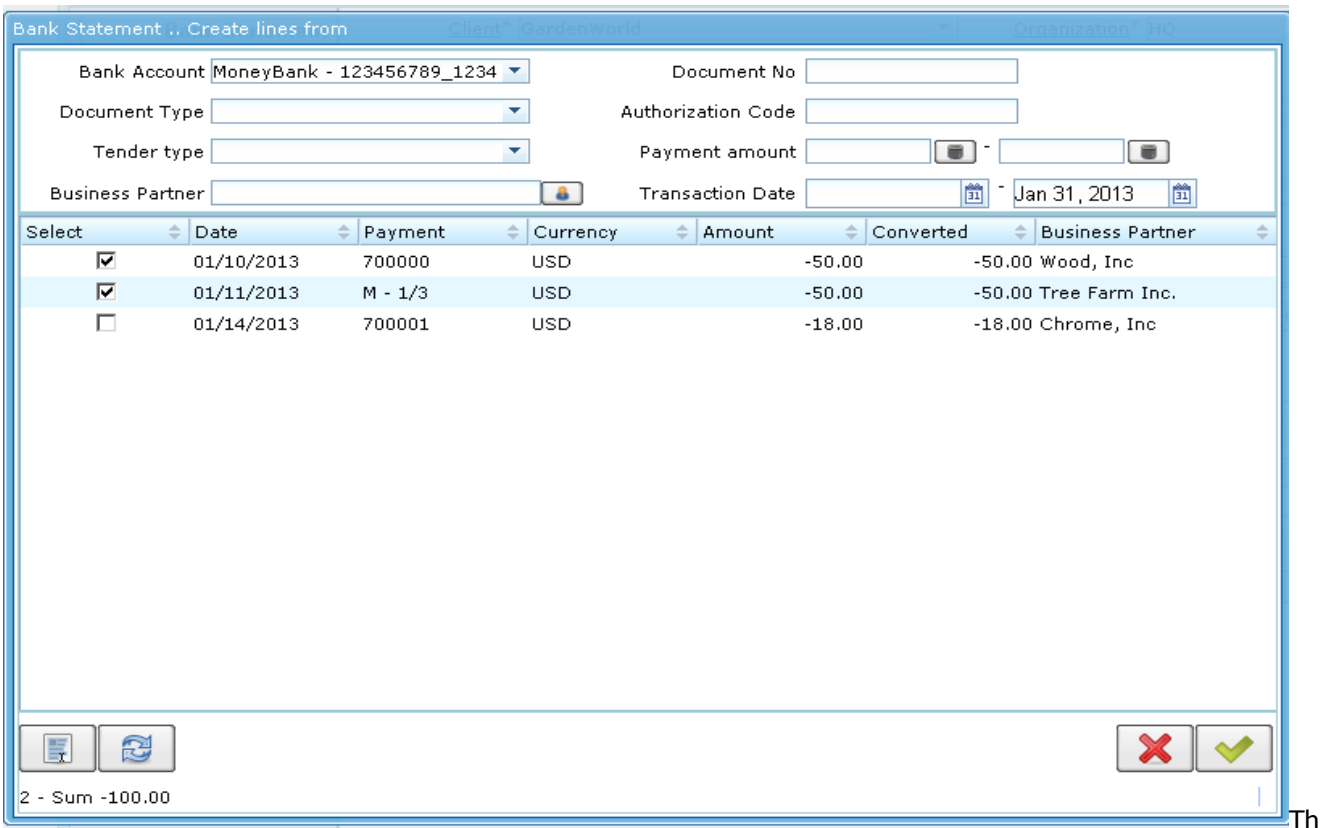

The Bank Statement Header record will now display the "Ending Balance" which must agree with the ending balance on the bank statement you are dealing with. If it does not then find and correct the error.

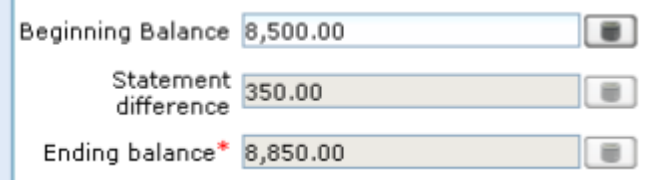

## **2.5 Completing the Bank Statement**

When the 'Ending Balance' agrees with the Statement balance from the Bank you should click the "Complete" button on the Bank Statement header tab. This will complete and post this Bank Statement document.

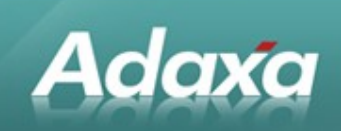

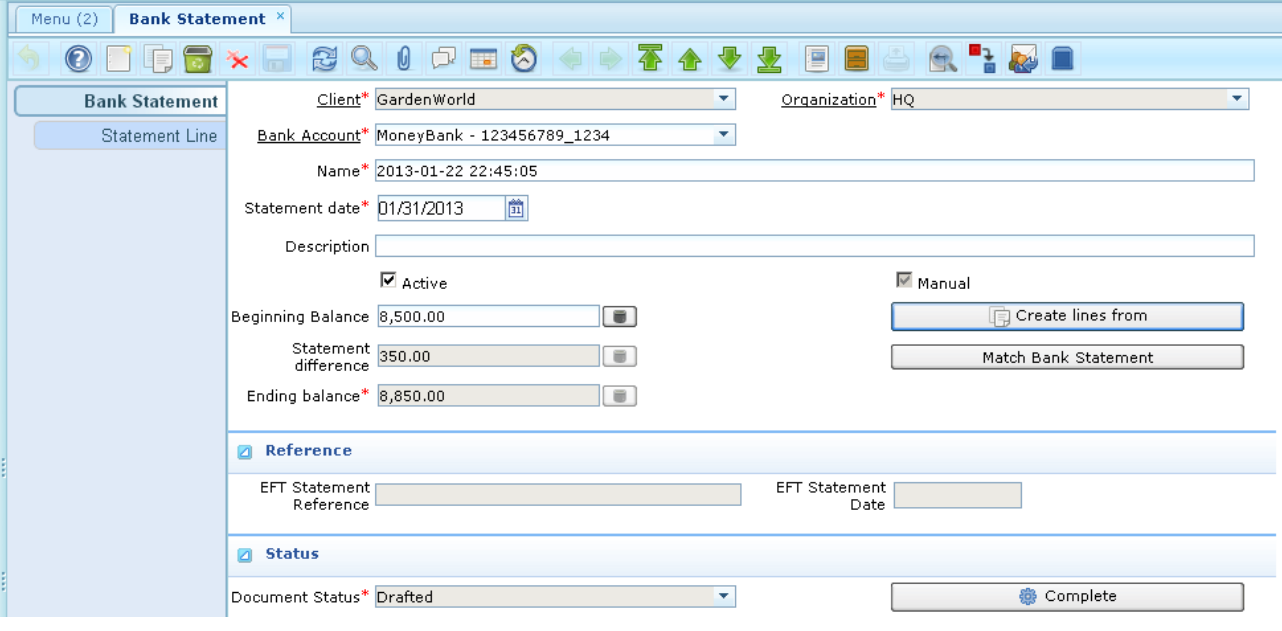

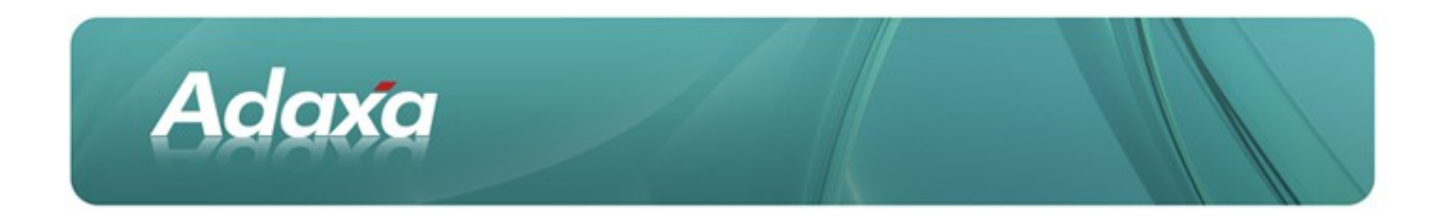

## **2.6 The Accounting Consequences**

Clicking on the "**Posted**" button will show what transactions have been added to your general ledger.

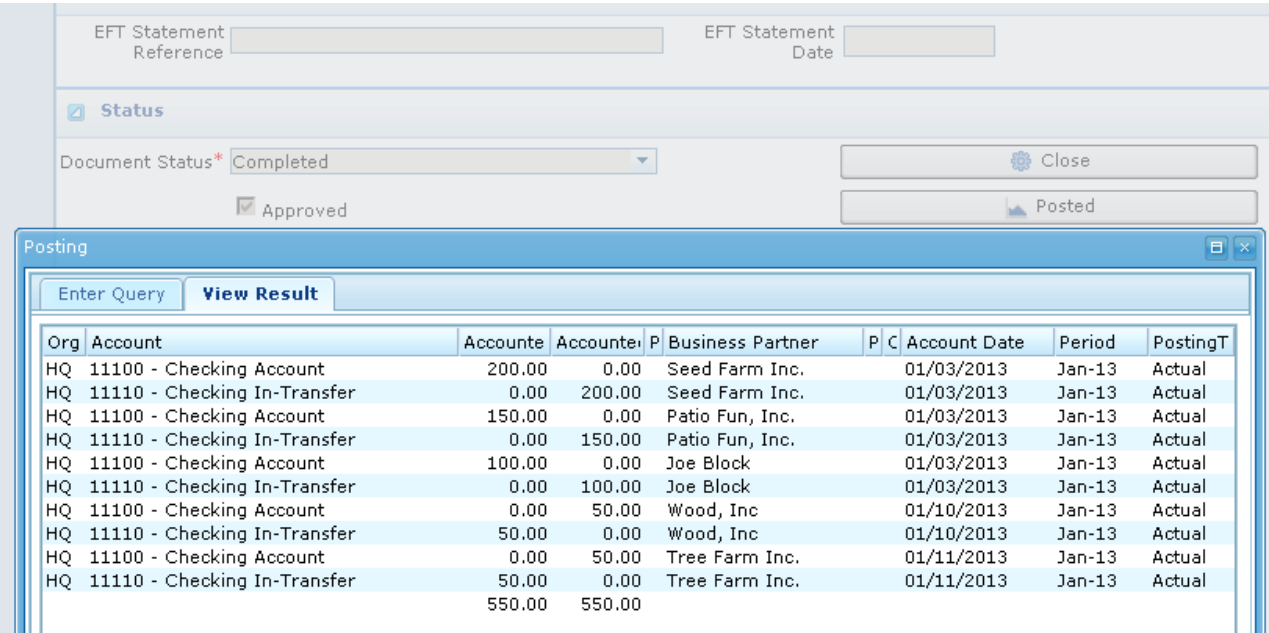

### **2.6.1 Suppressing Bank-in-Transit Postings**

Note that there is an option on the Accounting Schema window that allows you to suppress the transactions in the Bank-in-Transit account as follows:

In the Bank > Bank Account > Accounting window:

- $\bullet$ Set the GL account for the Bank as (say) 12345
- Set the GL account for the Bank-in-Transit account also as 12345  $\bullet$

Set the "Post if Clearing Equal" flag on the Account Schem top tab to "N".

As is indicated by the name of the flag, if the two accounts have the same code then the system will not generate postings where the effect would simply be Dr account 12345 / CR account 12345 with the same accounted value.

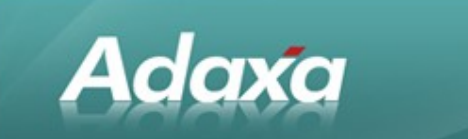

## **2.7 The Bank Statement Line Tab**

When you select a record in the lines form and click the green tick a record is added to the Bank Statement Lines tab as shown below.

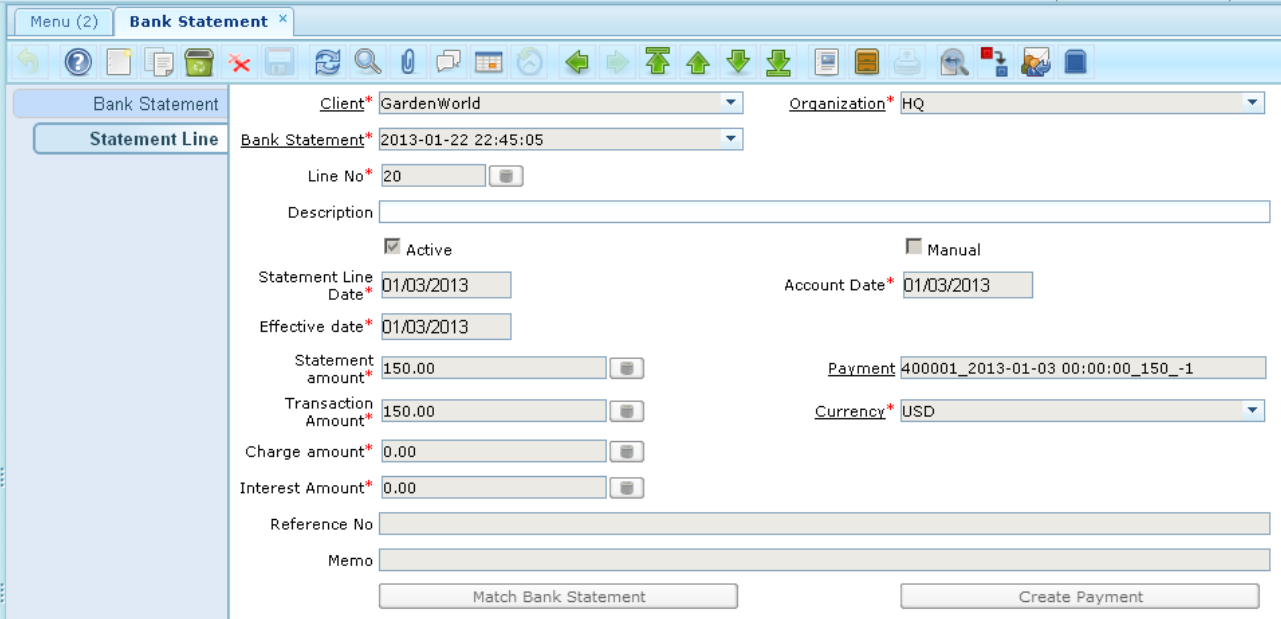

These record contains the details of all the payments reconciled in this Bank Statement.

Clicking on the Report button in the toolbar  $\Box$  will cause a report to be created of all items reconciled in this Bank Statement. There is no need to print a copy and save it as it can always be reprinted however is often useful to print it or export it to a spreadsheet when checking for an error.

The report will display whatever columns have been selected in the Print Format.

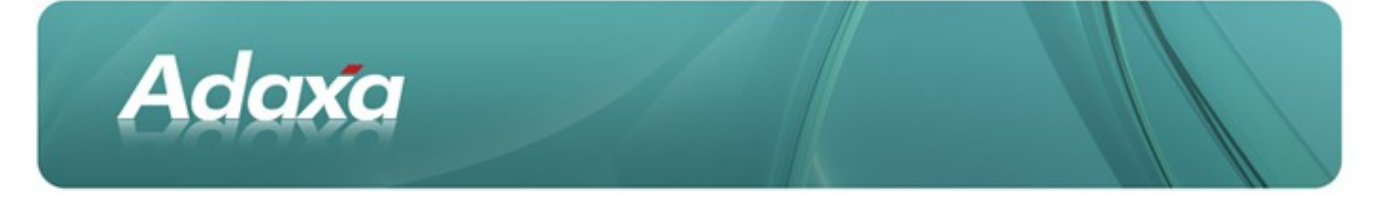

#### Here is an example:

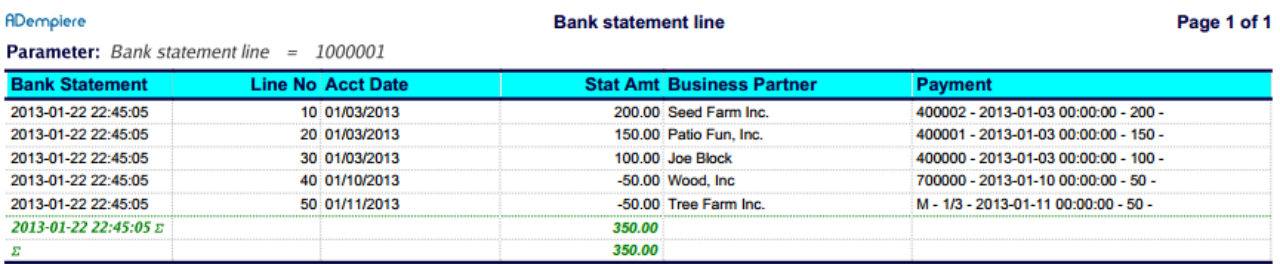

## **2.8 Other Matters to Note**

#### **2.8.1 Manually inserted bank statement lines**

As can be seen in the screenshot of the Bank Statement Line it is possible to modify values in the the actual bank statement line record and indeed to click "new record" and insert additional lines. Adaxa does not recommend this approach and suggests that all items that appear on the bank statement be created as payments in the Payments window and then be selected using the Create Lines form. Because we recommend against manually adding lines we have not detailed how to use this functionality.

#### **2.8.2 Payment Currency Different to the Bank Account Currency.**

Assume we have a Bank Account in USD and we make a Euro payment. If the payment is entered in the Payments window as EUR100 it will be converted for accounting purposes to (say) USD150. This can be seen by clicking on the Posted button on the Payment.

When the bank statement is checked it may be that the debit on the bank statement is (say) USD175. In order to properly reflect this extra bank fee or exchange difference the user must change the amount in the "Statement Amount" field on the Bank Statement Line to USD175. This will cause the Charge field to be activated. The user must select a Charge like Bank Fees or Realised Exchange Loss and enter the USD25 in order to prop erly reconcile the transaction.

[note: you may see slightly different functionality in some versions. For eaxmple when you enter the EUR Pay ment in the USD bank account the system may ask you for the USD amount is it is known and it will then man age the above process automatically]

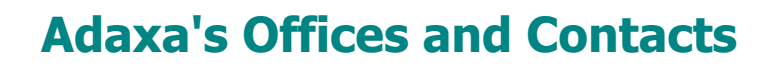

Information of a general nature about Adaxa and its services can be found at [www.adaxa.com](http://www.adaxa.com/) or obtained by sending an email to [info@adaxa.com](mailto:info@adaxa.com) with a description of the information that you would like to receive. If you are an existing client and wish to initiate a request for software support please send an email to [helpdesk@adaxa.com](mailto:helpdesk@adaxa.com?subject=Software%20Support%20Request) with as much detail as possible about the nature of your support request.

For all other information please contact the Adaxa office nearest to you.

### **Australia**

**Adaxa** 

Address: Level 1, 616 St Kilda Road, Melbourne, Victoria, 3101, Australia

- Contacts: Office
- 1300 990 120 (Within Australia)
- $\cdot$  +613 9510 4788 (Outside of Australia)

#### **New Zealand**

Address: 73 Boston Road, Mt Eden, Auckland, 1023, New Zealand Contacts: Office

- 0800 232 922 (Within New Zealand)
- $\cdot$  +649 9744 600 (Outside of New Zealand)

### **United States of America**

- Address: PO Box 6350 Oceanside, CA 92052-6350
- Contact: Office
- 760.576.5115 Main
- 888.575.1489 Fax